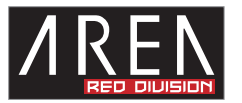

# 10Koenig Gen3

この度は当社商品をお買い上げ頂きまして有難うございます。本書は製品を正しくご使用頂く為の使い方・ 製品説明及び注意事項を記載しております。必ず本書をお読みになってから製品の取付作業、ご利用を行っ てください。

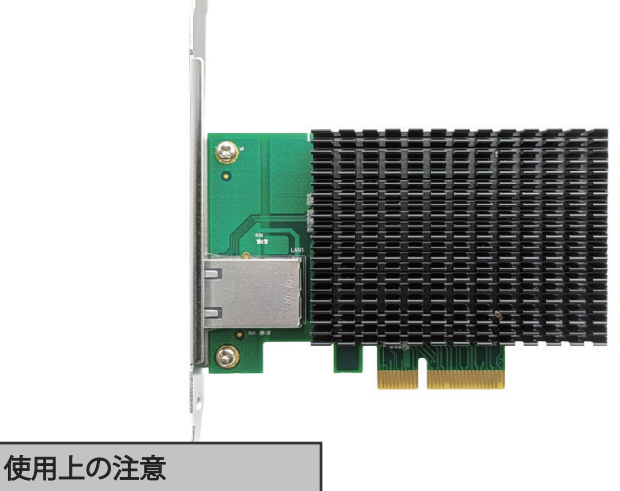

■パソコンの内部に部品を取り付ける場合は、パソコンの電源及び周辺機器の電源を OFF にしてから取 付作業を行ってください。

■パソコンご使用直後はパソコン内部に触れないでください。内部に高温となる部分がある為、冷めるま でお待ちください。

■液体や異物が入らないように注意してください。また、本製品を高温、多湿、火気周辺、結露が発生す る場所、強い磁気が発生する場所、平らではない場所、その他常識では考えられないような場所で使用し ないでください。

■本製品を取り付ける場合は、本書とそれら取り付けるパソコン及び周辺機器の取扱説明書を合わせてご 確認ください。

■異音、異臭がする場合は直ちに使用を止め、当社までお問い合わせください。

■本製品は精密機器です。本製品の落下、強い衝撃、静電気を与えないように作業してください。

■本製品に触れる前に身体の静電気を取り除いてください。静電気が発生しにくい衣類を身に着けて作業 を行ってください。

■本製品を接続する前に必ずパソコンデータのバックアップを行ってください。本製品の故障又は使用上 生じた他機器の破損、損害及びデータ損失につきましては一切の責任を負いません。

■特定の機器でのみ発生する不具合につきましては保証対象外となります。

■本製品を破棄する場合は、各地方自治体の条例に従って廃棄してください。

# 商品仕様

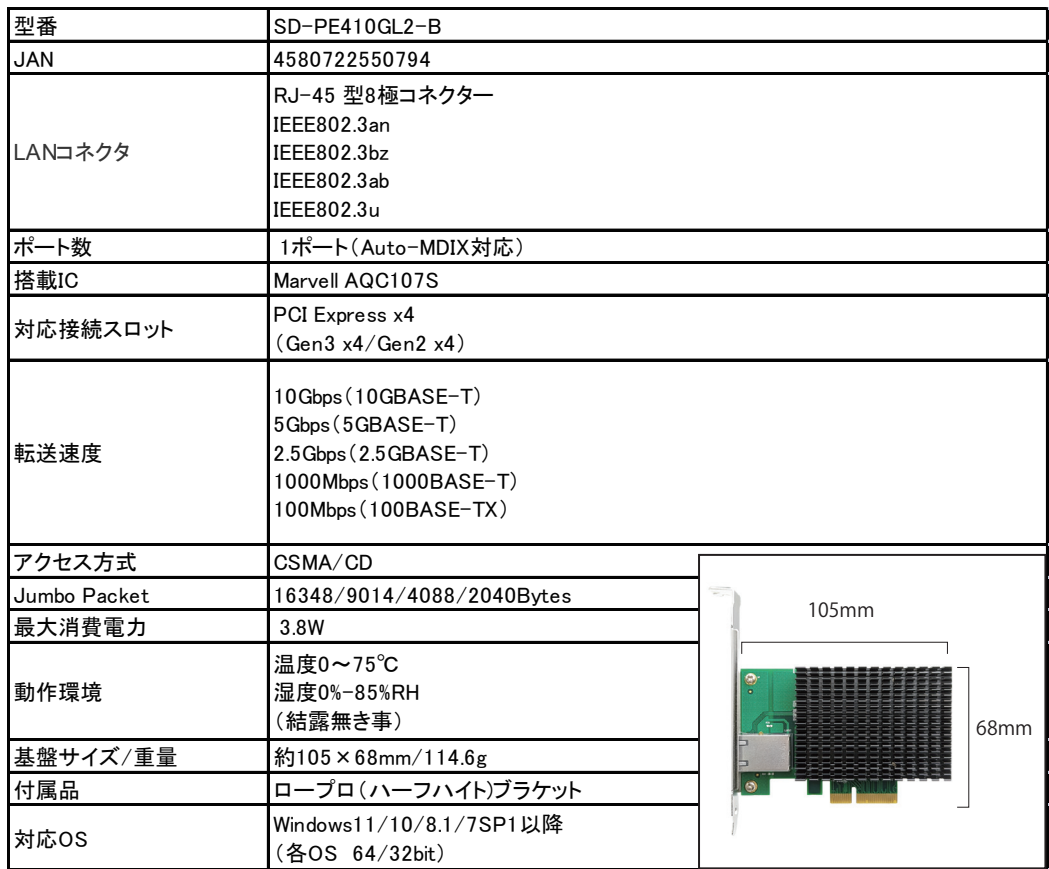

# ロープロファイルへの付け替え

※ネジの取り外しに必要な工具 ( プラスドライバ ) は別途ご用意ください。

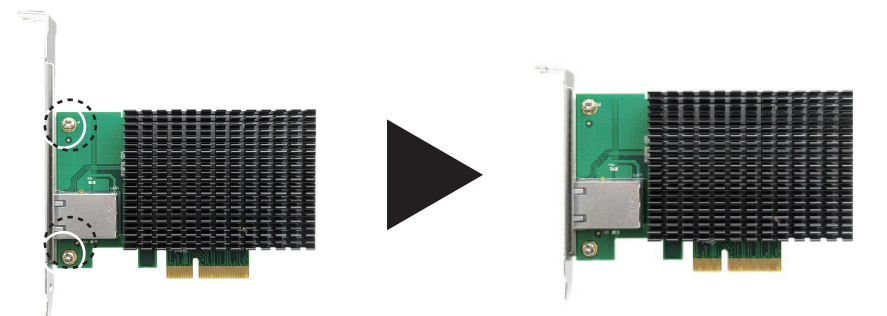

2箇所のネジを取り外して頂き、ロープロファイルブラケットへ交換後取り外したネジ で固定をしてください。

増設前の準備 おんぽいをのかい (1)雷源を切る 手の静電気を逃がし、 ドライバを用意する。

電源を切り、すべての ケーブルを外す。

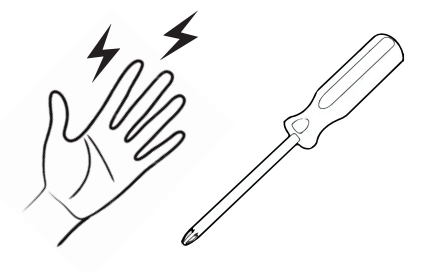

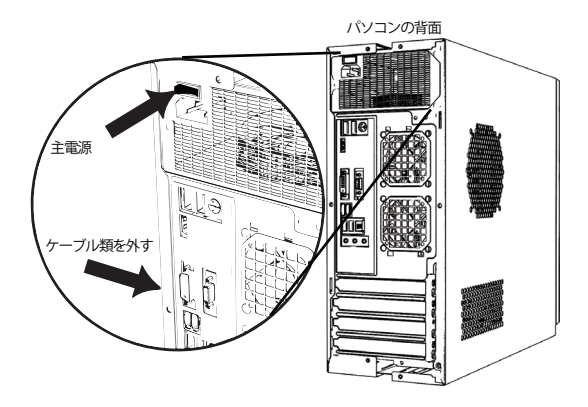

PC は精密機械ですので、増設する前に、身の回り の金属物に手を触れて静電気を逃がしてください。 プラスドライバをご用意し、作業ができる平らで、 かつ安定している場所にて取り付けてください。

 PC がシャットダウンしていることを確認し、背面の主電 源を切ってください。また、接続しているケーブル類をす べて外してください。

※ケースの開け方は参考例になります。

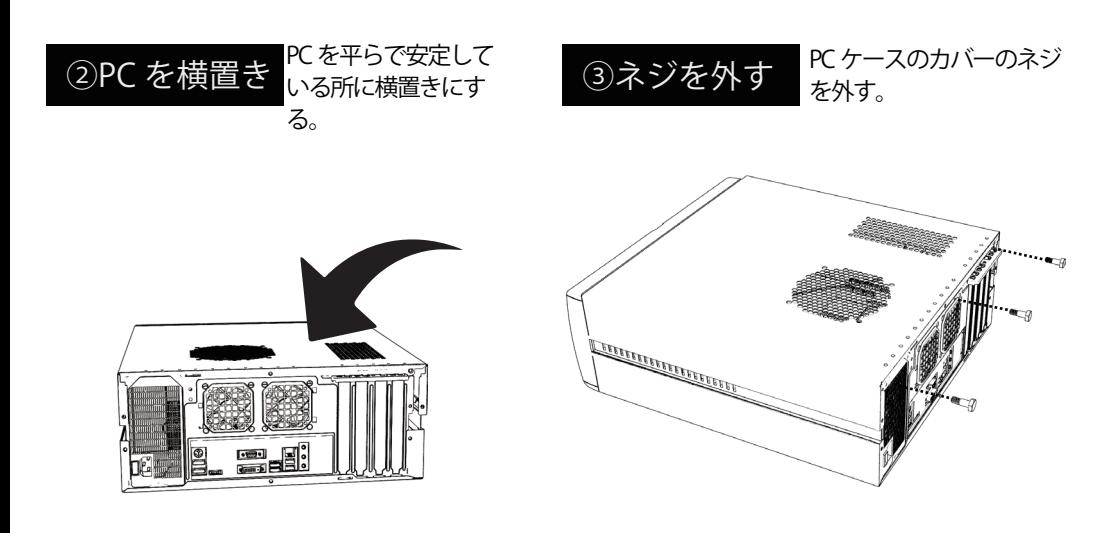

パソコンを平らな場所に置いてください。 平面にゆっくり倒して、横置きにしてください。

※ケースの開け方は参考例になります。 ※ケースの開け方は参考例になります。

PC ケースのカバーを固定しているネジを取り外してくださ い。 ※PC ケースによって、外し方が異なります。詳細はケースの説明書をご確認だ

さい。

④蓋を外す <mark>PCケースのカバーを</mark> ⑤スロットを確認 PC ケースのカバーを 外す。

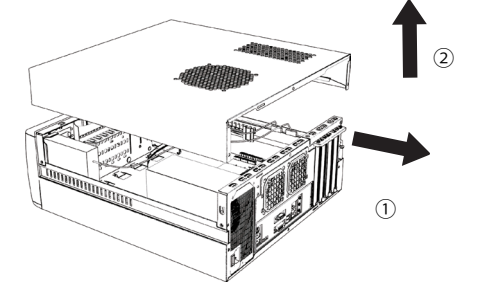

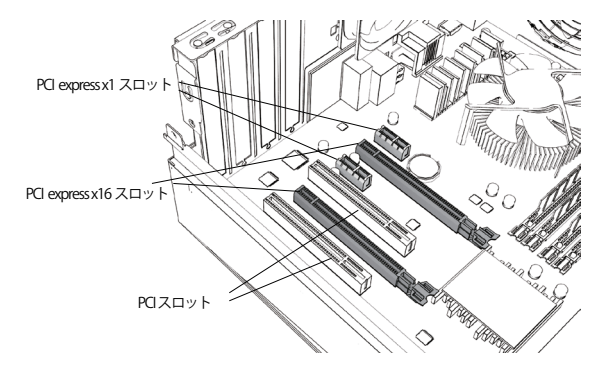

カバーを外してください。

 増設する拡張カードが対応しているスロットを確認して ください。 ※本製品は PCI Express x 4接続ですので上記例ですと PCI Express x16 に接続が 可能です。 ※PCI スロットには接続できません。

※ケースの開け方は参考例になります。 ※ ※ケースの開け方は参考例になります。

拡張カードをスロット

に差し込む

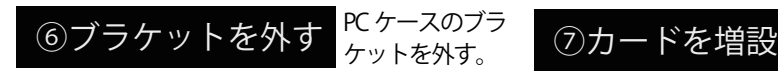

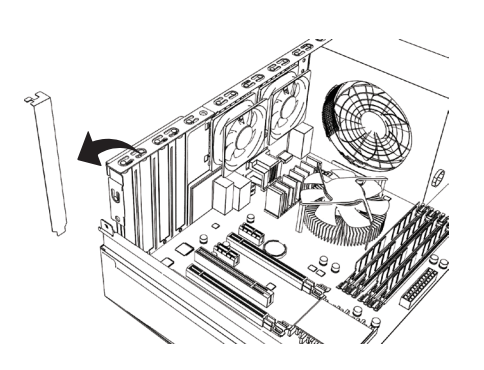

スロット切り欠き

増設する箇所のブラケットを PC ケースから外してください。

 拡張カード ( 本製品 ) をスロットの切り欠きを確認 し、最後まで垂直にゆっくり差し込んでください。

※ケースの開け方は参考例になります。 インディング インディング イースの開け方は参考例になります。

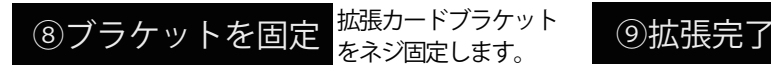

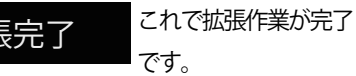

 これで、拡張作業が完了です。PC ケースのカバー を装着し、ケーブル類を接続してください。

PC を元に戻して、背面の主電源を入れてください。

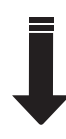

ドライバインストールや認識確認作業へ 説明書 各 OS のページをご覧ください。

 拡張カードを PC ケースのネジ穴にあわせて、ネジで固 定してください。 ※本製品には固定用ネジを付属しておりません。PC ケース

のネジをご利用ください。

ドライバ インストール

ドライバを事前に商品ページよりダウンロードしてください。 https://www.area-powers.jp/product/pcie/4580722550794/index.html

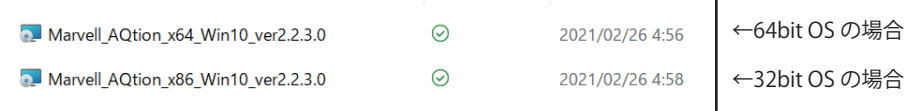

ダウンロードしたファイルは圧縮されていますので展開 ( 解凍) をしてください。 ※展開 ( 解凍 )しないで実行した場合エラーになります。

展開頂いたフォルダ内をご確認頂きますと上記のようになっていますので、ご利用OSのbit数に あったものを実行してください。

# デバイスマネージャー (例: Windows11)

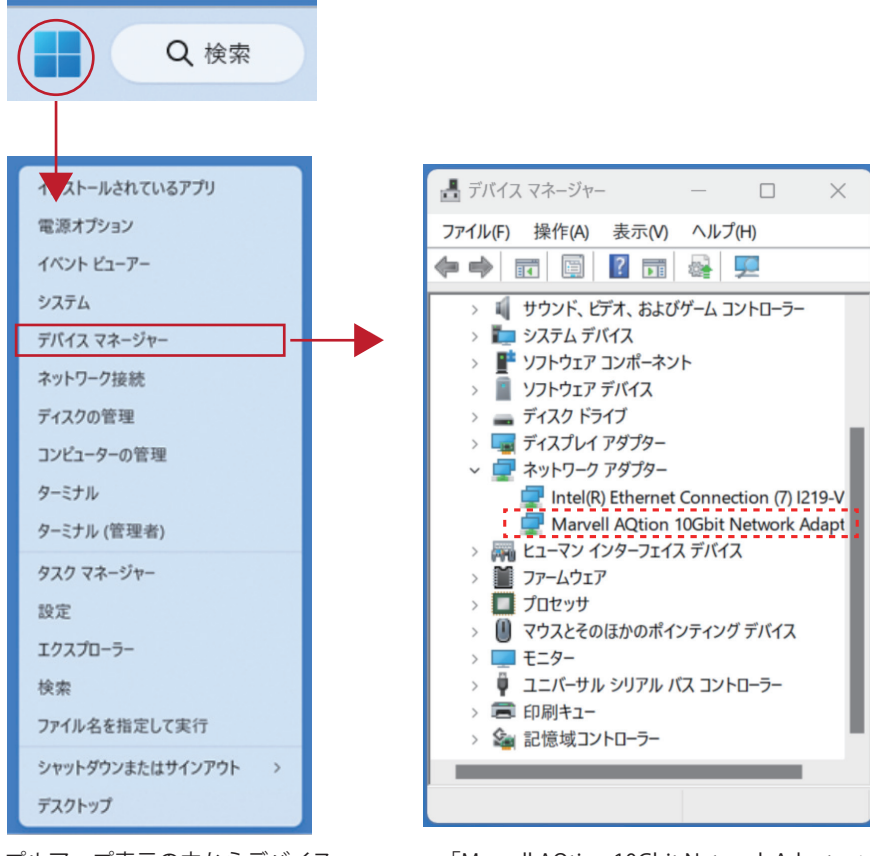

プルアップ表示の中からデバイス マネージャーをクリックしてください。

「Marvell AQtion 10Gbit Network Adapter」 が本製品の表示になります。

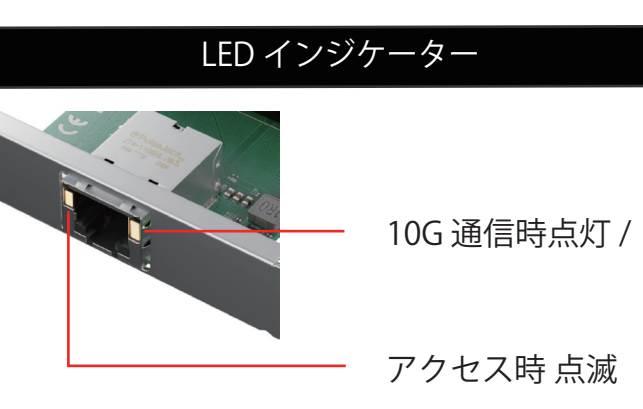

※LED の表示はチップのファームにより変わる事がございます。

## FAQ

■認識していない場合は下記をご確認ください。

●認識しない際は接続するPCI Expressスロットを変更してください。

PCI Express x4のカードはPCI Express x8 / ×16に挿して頂く事も可能です。

※ PCI Express x16はマザーボードによりましてはVGA用として設定されている事がございますので拡張ボードの 接続用に出来るかのご確認を、お願い致します。

※M.2 SSD(NVMe接続)をご利用の場合は、M.2スロット と PCI Express スロット排他仕様の場合がございます。 マザーボードの説明書をご確認ください。

●Windowsの電源管理設定の確認をお願い致します。 コントロールパネル→電源オプション→プラン設定の変更→詳細な電源設定の変更→PCI Expressをクリックしオ フを設定、適用をクリック、OKをクリックし閉じます。 再起動後、再度デバイスマネージャーにてご確認ください。※Page9参照

●パソコンのBIOS / UEFI 設定をご確認ください。

1.PCI Express転送の設定確認。

Gen 1 / Gen 2 / Gen 3 / Autoなどの設定項目があるかと思いますがAutoの場合はGen 2又は Gen 3に一度設定し てご確認ください。

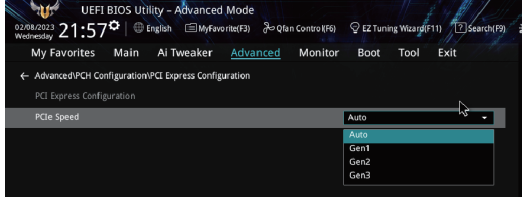

2.他のPCI Express スロットでもお試しください。

▲PC 本体の仕様によっても表示や設定が異なります為、詳細な設定に関しましては当社は分かりかねます。また、 設定のないPCI , M/Bもございます。

3.電源マネージメントの設定確認

昨今のPCは省エネ設定になっており、通常使わない電力は絞っている事がございます。その為、省エネ設定を一 旦解除して頂き、通常モードに変更してお試しください。

▲PC 本体の仕様によっても表示や設定が異なります為、当社では詳細な設定までは分かりかねます事をご理解く ださい。

※Low Power Mode やPowerという項目から細かく設定出来る機種もございます。

4.本製品を接続後、本体のFANは回転しているのにモニターにWindowsが表示されなくなった。

接続頂いたスロットの初期設定がVGA優先になっており、本製品がVGAカードと誤認識されている可能性がござ います。

BIOS / UEFIのPCI Express の設定をご確認ください。

# スピードが出ない場合

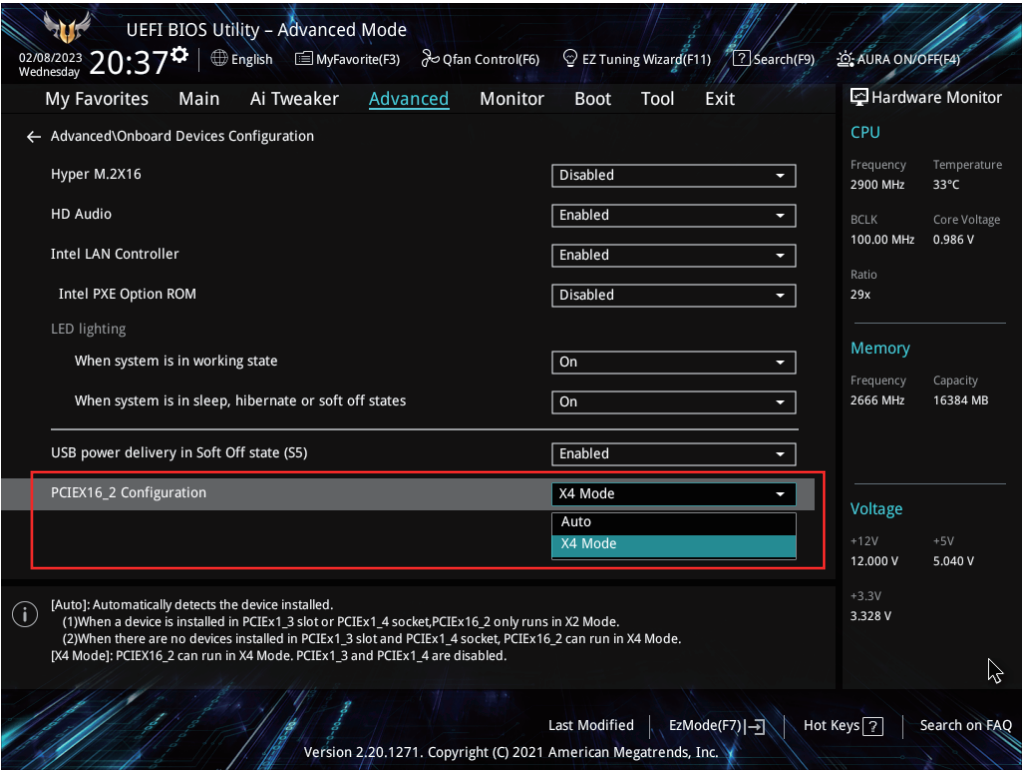

スピードが出ない場合、UEFI にてスロットの接続のモードを切り替えてください。

Auto のままですと、x1 接続と誤認識して帯域幅がないままになり、スピードが出ない場合があります。

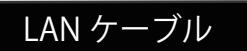

10Gigabit の速度を Full に発揮するには CAT6a 以上の LAN ケーブルを使用してください。

#### 電源オプションの設定 (Windows11)

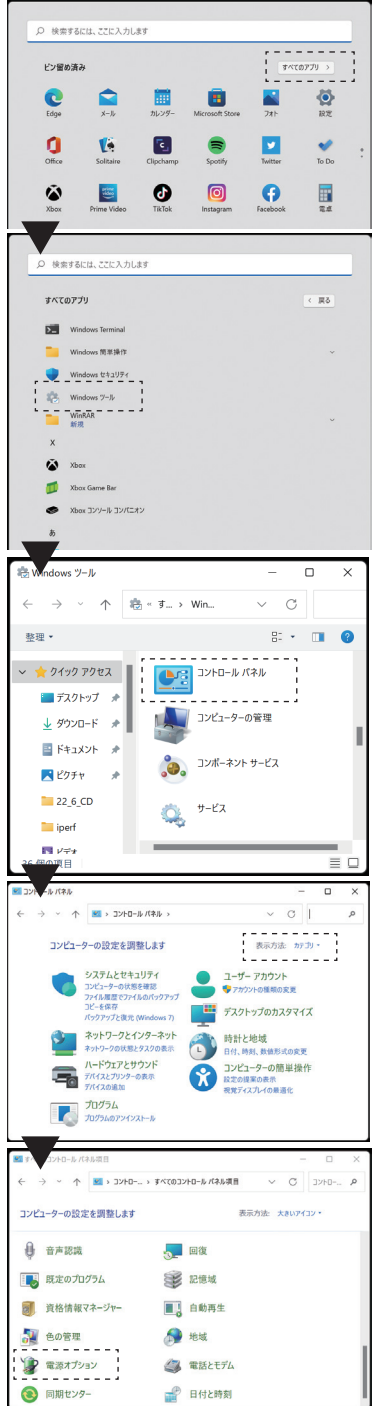

Windows スタートのプルアップ画面より 「すべてのアプリ」をクリック。

「Windows ツール」をクリック。

「コントロールパネル」をクリック。

表示方法から「大きなアイコン」をクリック。

「電源オプション」をクリック。

次のページへ

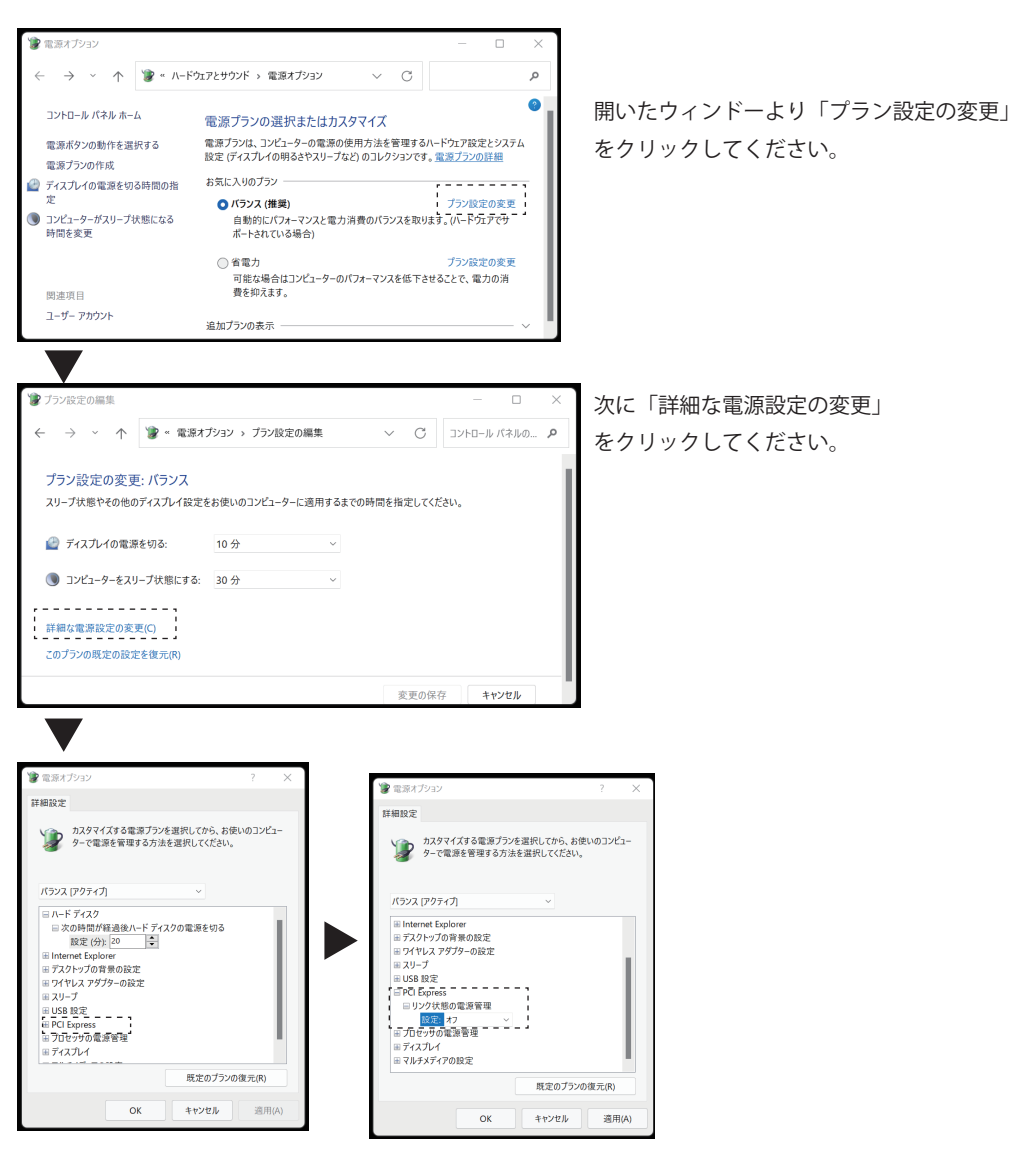

ツリー表示の中から「PCI Express 」→「リンク状態の電源管理」→「設定」をオフにします。 最後に「OK」をクリックして設定完了です。

### PCI Express 電源オプション 設定変更 (Windows10)

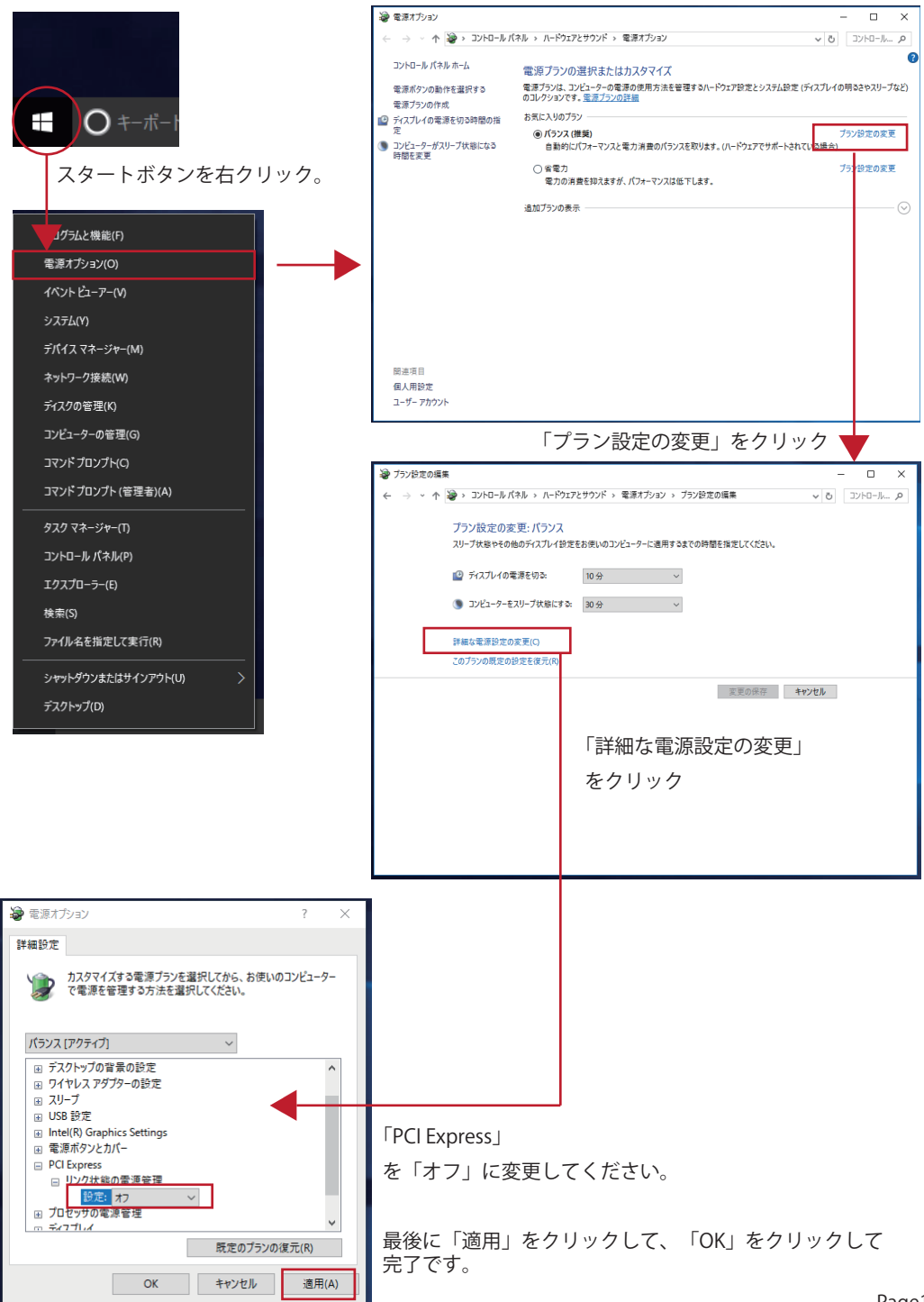